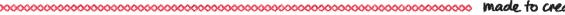

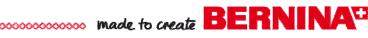

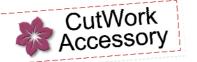

Give Thanks Table Mat

Created by Judy Hahner

Use the BERNINA CutWork Tool to make cutting and creating appliqué pieces quick and easy. Give thanks for the limitless possibilities to cut and stitch embroidery appliqué.

Supplies

#### Machine & Accessories

- BERNINA CutWork Accessory & Software
- BERNINA Sewing & Embroidery Machine
- BERNINA Jumbo, Oval and Medium Hoops
- BERNINA Teardrop Embroidery Foot #26
- CutWork Companion CD BECW001
  OESD Design # FS353\_48 Hearts Leaves

#### **Notions**

- Blank Linen Table Mat 21" x 21'
- OESD Appliqué Fuse & Fix
- OESD Hydrorstick Tear Away stabilizer
- OESD PolyMesh Cutaway stabilizer
- Appliqué fabric
- Isacord Embroidery Thread

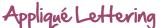

- Open the BERNINA CutWork Software
- In the New Design dialog box, select *Create New* radio button and select *Next*.
- In the Artwork Source dialog box, Select the New Graphic radio button, click Next.
- In the Fabric dialog box; select *Embroidery Normal Cotton* (fabric properties that are close to what will be used). Click *Finish*.

#### **Create Cutwork**

- Select the Hoop icon.
- From the dropdown menu, select the 255mm x 145mm Oval Large #26 hoop.
- Select Rotate 90°. Click OK.
- Select the *Edit Text* icon, click in the hoop and type the word *Give*.
- In the TOOL OPTIONS, select FORTE from the True Type fonts available on your computer.
- Select the Rectangle Select icon and select the text.
- Drag the corner handles to resize the word *Give*. The height of the lettering should read 71mm in Tool Options.

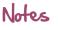

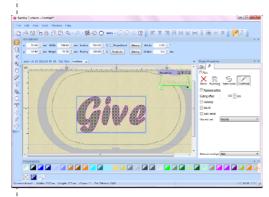

Thicker font styles will create better appliqué lettering.

# made to create BERNINA

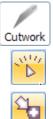

- In Object Properties dialogue box select the Cutwork Icon.
- Select Running before, set the Offset at 2.0mm.
- Select Slow Redraw to preview how the design will stitch and cut.
- Select File and Save As. Name the file cut Give.Draw
- Select the Export icon to send the design to the machine of your choice or USB stick.

### Create the Appliqué

- Select the Undo icon.
- Select the Fill Option in the Object Properties dialogue box.
- Select Appliqué and select the Cleaning option.
- From the drop down menu, select Laser Cut
- Select the Outline option from the Object Properties menu.
- Select Outline Stitch # 10 from the list of stitches.
- Select the Length option, change to 3.5 mm.
- Select the Zoom icon and click and drag a box around a section of lettering to see a close up view of the stitches.
- Select Slow Redraw to view the design stitch out.
- Select File and Save As. Name the file app Give.Draw
- Select the *Export* icon to send the design to the machine of your choice.

NOTE: Repeat the steps for creating the Cutwork and Appliqué for the word Thanks

## Embroider the Appliqué

#### **Cutting Appliqué Shapes**

- Iron Appliqué Fuse & Fix stabilizer to the back of the two pieces of appliqué fabric.
- In the Large Oval Hoop, layer prepared fabric and one layer of the HydroStick on the bottom and one on the top.
- At the embroidery machine, load files for both words Give and Thanks and set up in the Large Oval Hoop to be cut in one hooping.
- Attach Cutting Tool to machine and proceed to cut appliqué shapes turning the blade as directed on the machine screen.
- Repeat fabric preparation for leaf appliqué fabric.
- In the Medium hoop layer prepared fabric and one layer of the HydroStick on the bottom and one on the top.
- At the embroidery machine, set up the leaf shape in the Medium Hoop.
- Cut leaf shape, turning the blade as directed on the machine screen.

#### Stitching Appliqué Designs

- Remove cutting tool and prepare machine for embroidery.
- Hoop stabilizer and fabric in Jumbo Hoop.
- Load embroidery stitch files and set up for stitching in Jumbo Hoop.
- Stitch placement lines, position cut appliqué shapes and continue to embroider design.

Visit www.berninausa.com

**Projects** • Webinars • Promotions

## Notes

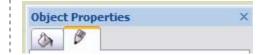

Running before will add a straight stitch to the outside of the cutting line and will secure all fabric layers together prior to cutting.

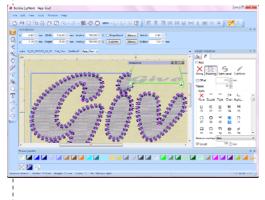

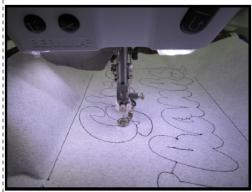

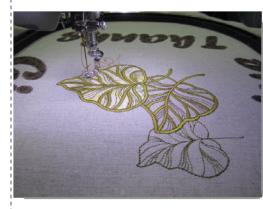

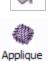